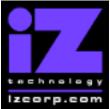

# PRESS CANCEL TO RETURN TO RADARVIEW

Release 3.10 Contact Support: (800) 776-1356

Release Date: April 15, 2002

As you can see, RADAR now has the ability to display help screens. Why not take a few moments to read these release notes to see what's new in Version 3.10. Use the up and down arrows on your keyboard to scroll through, or the cancel key to go to RADAR View.

| Action                                  | ed numbers indicate tr | Session Controller           |
|-----------------------------------------|------------------------|------------------------------|
| Start Viewer                            | Н                      | HELP or H                    |
| Return to RADAR View                    | Mouse click iZ Icon    | Cancel (1)                   |
| Select different PDF file ( in Viewer ) | None, select from      | HELP                         |
|                                         | Radar View             |                              |
| Start Viewer (focus on find Control)    | None                   | Shift + HELP                 |
| Change Focus (Bookmarks -> Text -       | REDO or Shift REDO     | MENU PREV                    |
| > Bookmarks )                           |                        |                              |
| Change items in Bookmarks               | Up or Down Arrow       | Up or Down Arrow             |
| Change Views ( Bookmarks -> Page        | Alt B Alt L Alt H      | Track Arm Buttons            |
| Numbers -> None )                       |                        | (3)(4)(5)                    |
| Expand Bookmark                         | REDO + Right Arrow     | ENTER                        |
| Collapse Bookmark                       | REDO + Left Arrow      | ENTER                        |
| Zoom in viewer                          | Alt +                  | HORZ or VERT ZOOM IN + (18)  |
| Zoom out viewer                         | Alt -                  | HORZ or VERT ZOOM OUT - (19) |
| Forward 10 pages                        | None                   | Fast Forward (8)             |
| Back 10 pages                           | None                   | Rewind (7)                   |
| Scroll page forward                     | Down Arrow             | SCROLL DOWN                  |
| Scroll page backward                    | Up Arrow               | SCROLL UP                    |
| Next Page                               | MARK OUT               | Play(10)                     |
| Previous Page                           | MARK IN                | Stop ( 11 )                  |
| Last Page                               | None                   | Shift + Fast Forward (9)     |
| First Page                              | None                   | Shift + Rewind ( 6 )         |
| Back in page History                    | Alt Left Arrow         | Track Arm (12)               |
| Forward in Page History                 | Alt Right Arrow        | Track Arm (13)               |
| Fit to page width                       | Alt SHUTTLE            | Track Arm(14)                |
| Fit to page                             | Alt ENTER TIME         | Track Arm (15)               |
| Rotate document clockwise               | None                   | Track Arm (16)               |
| Rotate document counter clockwise       | None                   | Track Arm (17)               |
| Focus on Find Control                   | REDO                   | Qwerty Keys (20)             |
| Focus on Goto Page Control              | REDO                   | Numeric Keys (22)            |
| Find – Search                           | Enter                  | Enter (21)                   |
| Find – Search Again                     | Alt F                  | Enter (21)                   |
| About Dialog                            | None                   | Track Arm (23)               |
| Goto Page                               | Alt G                  | Enter                        |
| Dismiss dialogs or popup messages       | PLAY (with focus)      | Cancel                       |

#### **RADAR 24 PDF viewer navigation keystrokes** \*()Bracketed numbers indicate track arm keys

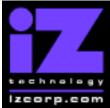

# PRESS CANCEL TO RETURN TO RADARVIEW

Release 3.10 Contact Support: (800) 776-1356

Release Date: April 15, 2002

# Installing the Version 3.10 software on your RADAR:

Before you begin the upgrade, make sure you have a **backup of current sessions.** This is a standard precaution

To install the new software, **Insert v3.10 floppy disk #1** and reboot RADAR. After a few moments, the iZ logo will appear on the screen with the following message below it:

Install RADAR 24 v3.10? ENTR/CNCL

When you press the Enter key, RADAR will begin reading the software from the floppy disk, and the message will change to :

Installing RADAR v3.10 Disk 1

After a minute or so, you will see;

Insert Disk 2 and press ENTER

Remove disk 1 and replace it with disk 2, and press the Enter key to complete the installation.

Installing RADAR v3.10 Disk 2

After a minute or two, you will see the following message briefly, and then RADAR will start automatically.

Install Complete Running RADAR 24

When RADAR starts up, all projects will automatically be upgraded to version 3.10 format. This operation will take a few seconds per project.

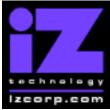

# PRESS CANCEL TO RETURN TO RADARVIEW

Release 3.10 Contact Support: (800) 776-1356

Release Date: April 15, 2002

# What's New in Version 3.10?

#### Automatic Upgrade

You no longer have to select "UPGRADE SYSTEM" before installing the new software. You can also mount drives from old versions of RADAR and they will automatically be upgraded to 3.10. This will work for any RADAR 24 drive, and also with drives from RADAR II Version 2.20 or later. If a drive is to be loaded from a RADAR II unit running older software you must first choose "UPGRADE SYSTEM" from the SYSTEM menu on the RADAR II to prepare the drive.

If you decide to revert to version 3.08 after installing 3.10, you must first "**UPGRADE SYSTEM**". You must also do this with any drive that you want to load into any RADAR running a version of software older than Version 3.10.

#### **Tasty New Menu Items**

Now RADAR is even easier to use with a more structured menu. For example, there are now separate sync and digital I/O menus. You'll see some new features, too. Keep reading to find out about them.

#### **Dedicated Session Controller Keys**

If you have a *Session Controller*, new key caps are available with version 3.10 for new dedicated key functions (like **HELP** for example).

#### **Online Help**

You can now choose **HELP** from the main menu or press the **HELP** button on your *Session Controller* to view an appropriate section of the RADAR Operations Manual on the screen.

#### **Catch the Wave**

**Broadcast Wave** is emerging as the standard format for audio interchange, and RADAR now speaks the language. Here's how it works: select a project or a portion of a project that you want to export, then pick a destination. You <u>can</u> get there from here!

- If you export to *DVD*, the disk will be written in the *Universal Disk Format* that can be read by most DVD-ROM drives in a Mac or PC.
- If you have a *Local Area Network*, you can connect your RADAR and export to the network server.

iZ Technology Corporation, 8988 Fraserton Court, Burnaby, B.C. Canada, V5J5H8 Tel (604) 430-5818 Fax (604) 430-5828 Support 1-800-776-1356 www.izcorp.com

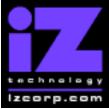

# PRESS CANCEL TO RETURN TO RADARVIEW

Release 3.10 Contact Support: (800) 776-1356

Release Date: April 15, 2002

- If you don't have a local area network, but you have a PC with an Ethernet card, you can connect it directly to your RADAR with a *crossover cable*. On a PC running Windows, you just set up a "share" and export to it. To export to a Mac, you can set up the RADAR as a File Transfer Protocol server export the audio to the internal IDE drive of the RADAR then go to the Mac, start up its *FTP* client and transfer the file from the RADAR to the Mac.
- If you install an *IDE* drive carrier in your RADAR, you can export to an IDE drive that has been formatted in either *FAT32* or *Mac HFS* format.
- If you install an additional SCSI card and drive carrier in your RADAR, you can export to a SCSI drive that has been formatted in either FAT32 or Mac HFS format.

#### **RADAR Networking for Backup/Restore and Export**

You can now connect your RADAR to a Local Area Network or directly to a PC or Mac using Ethernet cards. You can also set up your RADAR as a File Transfer Protocol server. That means you can move your projects around your studio or around the world.

#### Backup and Restore to RADAR's Internal System Drive

Need to do a quick backup? Used up all your tapes or DVD's? You can now back up to RADAR's internal IDE boot drive, and it's faster than tape or DVD (about 3 megabytes per second).

#### Initialize a SCSI Hard Drive for Backup

When initializing a SCSI hard drive other than drive 0, a new prompt "INIT FOR BACKUP" allows you to format the drive for backing up rather than for audio recording. Once a drive has been initialized for backup, RADAR will not mount or attempt to use it for anything other than backup and restore.

#### **Backup to VXA Tape**

It keeps getting better! In addition to all the above, you can also back up and restore to VXA tape using the Ecrix tape drive.

#### **File Management**

Running out of space on your backup disk? A new "FILE MANAGEMENT" menu gives you the option to "DELETE BACKUPS" to free up some space without overwriting the entire disk.

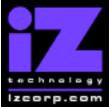

# PRESS CANCEL TO RETURN TO RADARVIEW

Release 3.10 Contact Support: (800) 776-1356

Release Date: April 15, 2002

If you accidentally delete the wrong backup, there is also a "**RECOVER BACKUPS**" function that allows you to undo a delete if you haven't already overwritten the old backup with a new one. You can also use this feature to recover the usable portion of a cancelled or failed backup.

If you like to deal with files at the directory level, there is also a "**DELETE FOLDER**" function that allows you to browse through the directory structure of your network or internal IDE drive and choose a folder to delete.

#### Long Crossfades and Gain Changes

You can now specify crossfade times of up to 10 seconds, with different settings for punch in, punch out and for edits. And you can go in later and adjust the gain level up or down or do a linear fade on selected audio clips.

#### System-wide Sync

Chasing time code, clock reference, and digital I/O are each set in their own menu location, and don't change when you change projects. If you are recording through RADAR's digital inputs, you will find this particularly useful since you won't have to continually re-sync to your digital format whenever you move between projects. Some digital consoles will prefer this as well.

#### **Compact Track Grouping**

You can use the new "**TRK ARM GROUPING**" preference to choose how the track buttons and meters are assigned to tracks on RADAR-Link slaves. If you are running at 24 tracks per machine, you would use the "NORMAL" mode, but if you are recording at 96 KHz with 12 tracks per machine, you might want to choose the "COMPACT" mode.

#### **Deleting Locate Points**

You can now bulk delete all numbered locate points at once, or delete all locate points between the Mark In and Mark Out in one operation.

#### New "DIG I/O SDQ" selection in "DIGITAL I/O" menu

SDQ is an acronym for SINGLE, DUAL and QUAD wire. It refers to the way RADAR handles high sample rate digital audio going to and from external sources via the AES multi-channel I/O.

In SINGLE wire mode, RADAR transfers one channel of audio over one wire of digital I/O at the selected sample rate. DUAL wire splits one channel of audio over two wires at half

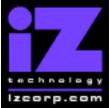

# PRESS CANCEL TO RETURN TO RADARVIEW

Release 3.10 Contact Support: (800) 776-1356

Release Date: April 15, 2002

the sample rate, and QUAD wire splits it over four wires at one-quarter the sample rate; external converters with dual/quad wire modes must be used for A/D/A conversion. In all cases, one channel of audio is displayed as a single channel on RADAR's meters and RADARView.

*IMPORTANT NOTE:* Analog I/O only works when SINGLE wire mode is selected! When monitoring and recording in DUAL or QUAD wire mode, only the digital I/O is active. However, audio recorded in these modes can then be played back, and additional audio recorded, via analog I/O by switching the mode to SINGLE.

To summarize the available settings for digital I/O:

- 1. At 48 kHz, only SINGLE wire is available, and all digital I/O is at 48 kHz.
- 2. At 96 kHz, either SINGLE wire 96 kHz or DUAL wire 48 kHz digital I/O can be selected. Analog I/O is disabled in DUAL wire mode.
- At 192 kHz, either DUAL wire 96 kHz or QUAD wire 48 kHz digital I/O can be selected; 192 kHz AES (SINGLE wire) is not currently supported. Analog I/O is disabled.

#### Damsel Mode

For Damsel compatibility, go to the **DAMSEL MODE** item in the preferences menu and select "**ENABLED**".

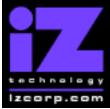

# PRESS CANCEL TO RETURN TO RADARVIEW

Release 3.10 Contact Support: (800) 776-1356

Release Date: April 15, 2002

# **Bugs Fixed in Version 3.10**

#### **Rogue Waves**

Problems where waveforms disappeared or were chopped up or otherwise corrupted have been fixed.

#### Delay on Waveforms and Red Record Bars when Punching In

Red record bars and waveforms will now appear immediately when punching into record mode.

#### Backup can Fail when DVD is Full

When attempting to backup to a DVD that was already full, RADAR would sometimes give a confusing message like "CAN'T FIND DSET00.TMP". Now it will say "DISK IS FULL".

#### Write Protected Disks Abort Backup

When backing up to a write-protected DVD disk, RADAR would sometimes say "CANT FORMAT DISK" or "CANT CREATE DIR". Now it will say "WRITE PROTECTED".

#### Backup Error: Huge Time Display on Second Tape

Sometimes, a backup would give a crazy time estimate if it overflowed onto a second tape or DVD. Now the countdown will pick up where it left off.

#### **DVD-RAM Restore Fails**

RADAR was sometimes incorrectly tagging backup DVD-RAM disks as being part of a multi-disk set when this was not the case, causing the restore process to ask for a non-existent disk. This will no longer occur.

#### Backups can be Labeled as "UNUSED"

Sometimes, when selected a project to restore, the project name would appear on the restore menu as "UNUSED". This has been corrected so that the actual project name will appear.

#### Set Name Not Saved on Backup

When backing up several projects as a "SET" you are prompted to enter a name for the set. This name will now be saved in the backup so that you can see it when selecting sets to restore.

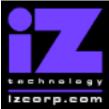

# PRESS CANCEL TO RETURN TO RADARVIEW

Release 3.10 Contact Support: (800) 776-1356

Release Date: April 15, 2002

# "GROUP A FULL" is Confusing

When a project selected for restore is larger than the available space on RADAR's hard drive, the message "HARD DRIVE FULL" will now appear in place of the confusing "GROUP A FULL" message.

# RADAR-Link Slave Undo Level +2

When in RADAR-Link mode, but recording on one machine only, the undo levels on the master and slave machines would get out of sync with each other. They will now stay in lock step.

# **RADAR-Link Tracks 49-96 Button Breaks Undo on Slave**

Undo will now function correctly with multiple RADAR-Link slaves.

# RADAR-Link Slave at 96 KHz Doesn't Undo Record/Paste

Undo will now function correctly in 96 KHz mode.

# Backup Doesn't Work on Slave After Canceling RADAR-Link

Backup now works normally on each machine after canceling RADAR-Link.

# Editing in RADAR-Link at 96 KHz using Wrong Track Buttons (13-24)

The second row of track arm buttons on the Session Controller (starting at 25) can now be used to edit tracks on the RADAR-Link slave machine regardless of the sample rate setting.

#### Instant Record Not Working Properly in RADAR-Link

Now both the RADAR-Link master and slave machines switch between *record* and *play* modes appropriately as tracks are armed and disarmed.

# Changing Start Time Doesn't Move Audio on RADAR-Link Slave

Changing the start time now moves audio on the RADAR-Link slave too.

#### **RADAR-Link Slave Doesn't Auto Mark In/Out**

The "RECORD MK IN/OUT" feature now works on the RADAR-Link slave too.

# RADAR-Link Master Not Working with Instant Record & Auto Punch

The RADAR-Link master will now go into *record* mode when tracks are punched in. iZ Technology Corporation, 8988 Fraserton Court, Burnaby, B.C. Canada, V5J5H8 Tel (604) 430-5818 Fax (604) 430-5828 Support 1-800-776-1356 www.izcorp.com

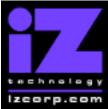

# PRESS CANCEL TO RETURN TO RADARVIEW

Release 3.10 Contact Support: (800) 776-1356

Release Date: April 15, 2002

# RADAR-Link Master Stays in Record when Last Slave Track Disarmed

The RADAR-Link master will now revert to *play* mode when all tracks on the master and slave have punched out.

# Auto Punch Incorrect with Instant Record After Punch Out Point

AUTOPUNCH now overrides INST REC

# Preroll & Left Arrow Doesn't Work Properly

Preroll now works with the cue keys as follows:

Left arrow = cue to Mark In - preroll Right arrow = cue to Mark Out - preroll Up arrow = cue to Mark Sync - preroll Down arrow = play between Mark In & Mark Out Shift + left arrow (*Session Controller* only) = play up to Mark In from preroll Shift + right arrow (*Session Controller* only) = play from Mark Out to postroll

# Sync Settings Not Retained when Switching Projects

Now they are.

# Varispeed is Reset During Backup and Not Restored on Go To Project

Varispeed settings will no longer be cleared when doing a backup of going to a project.

# Varispeed Light Stuck On when Changing Projects

The varispeed light will be lit only when varispeed mode is selected.

# Left Arrow Doesn't Cue to Mark In Point if no Mark Out Defined

Now it does.

# Dialog Stays in Edit Menu After Doing an Edit

After performing an edit (cut, copy, etc), the dialog will now return to the main menu.

# Show Debug Doesn't Work

The **SHOW DEBUG** menu item has been removed.